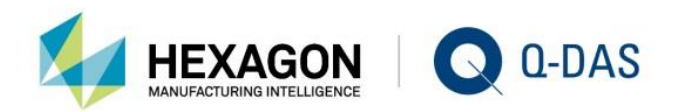

# OFFLINE CLIENT VERSION 13 INSTALLATION OPTIONS

# KN 01 YOUR **STATISTICS**

 $\Box$ 

لتناز

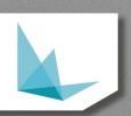

## **CONTENTS**

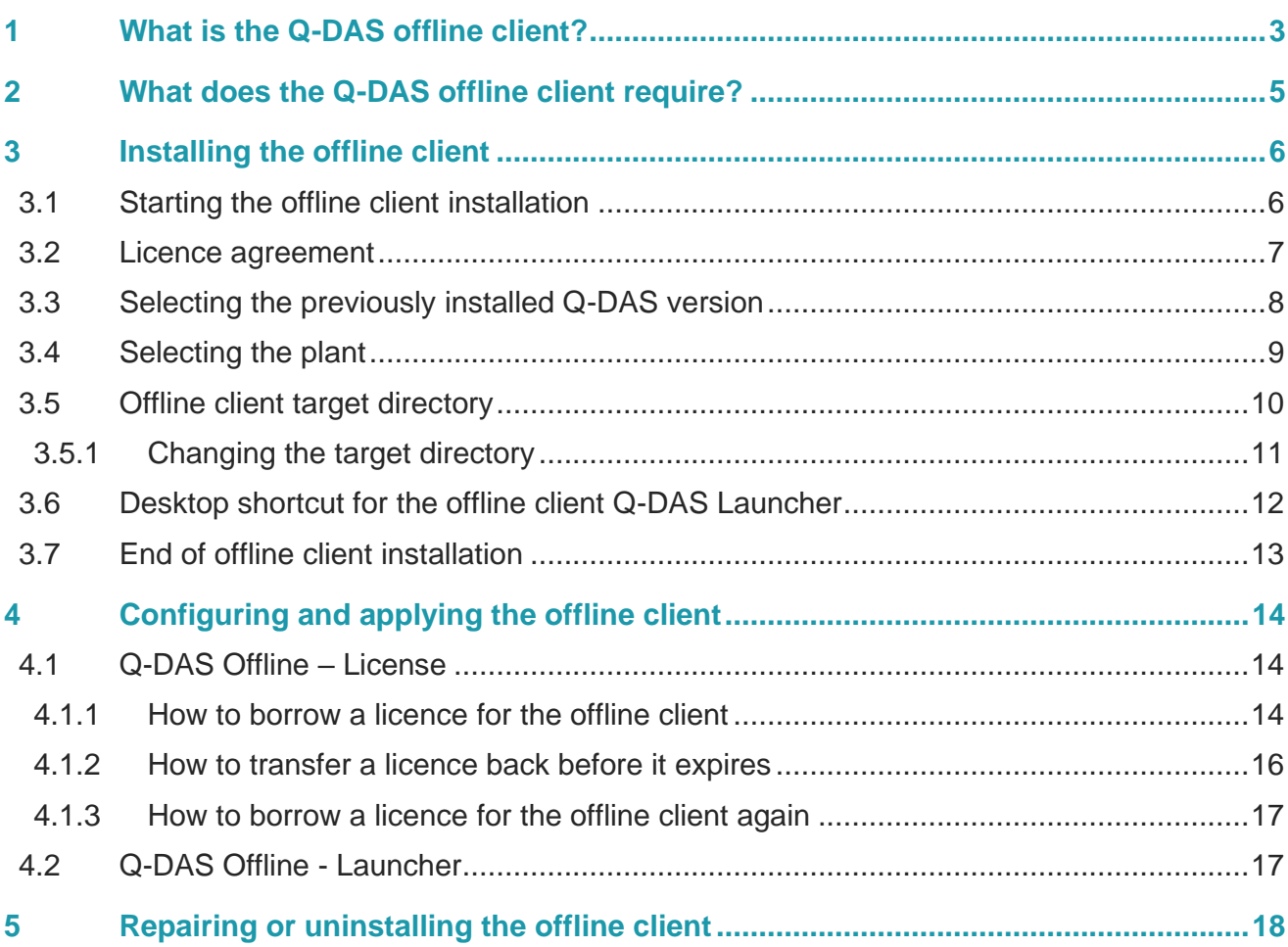

## <span id="page-2-0"></span>1 WHAT IS THE Q-DAS OFFLINE CLIENT?

When you install Q-DAS products and select the "ConCurrent – Network Installation" installation type, the required licence files are stored on the server. Afterwards, you may add as many client installations as you like. When a client registers on a server, the system always checks the number of simultaneous user logins and limits them based on the number of available licences.

The offline client gives you the option to use all Q-DAS products to their full extent without being connected to the server and the licence database. You just have to copy all required files on the server to the client. Now you may borrow a licence from the server for a certain period of time. You thus withdraw the licence temporarily from the server and provide it to the offline client. After the specified period expired, the software on the client becomes a trial version and the respective licence is available again on the server.

Using the offline client, you may even transfer licences back to the server before the specified period expires.

Typical applications of offline clients are

- leasing computers that are exchanged after a certain period. Since the licences are transferred back to the server automatically after the specified time expires, you may use the same licence for a different leasing computer.
- laptops used for on-site support or home office, since the Q-DAS client and the offline client run in parallel

#### **Server-client provisioning as concurrent network installation - example**

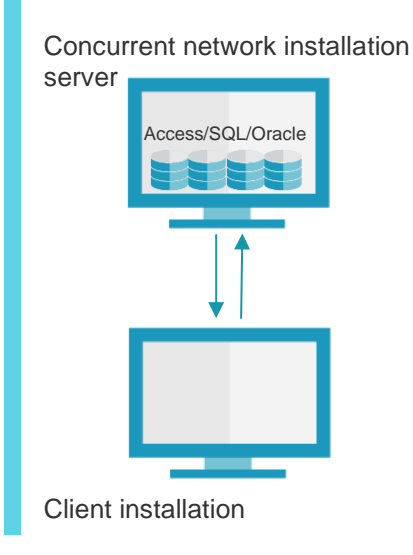

In case of standard server-client provisioning, the client uses the server databases. The licence is blocked on the server as long as it is in use by the client. As soon as you closed the Q-DAS application on the client, the licence is available again and may be applied elsewhere.

#### **Server (concurrent network) including an offline client - example**

Concurrent network installation server Access/SQL/Oracle Offline client installation

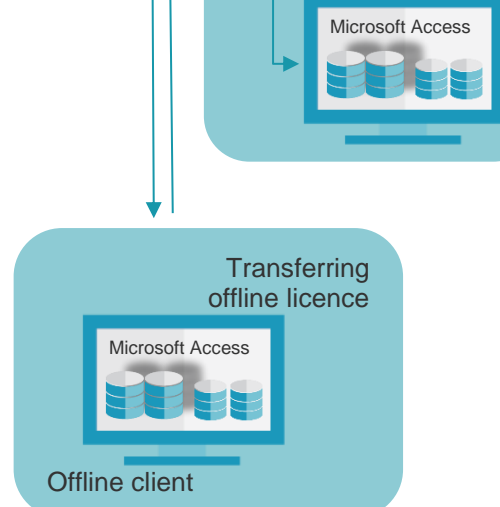

The databases required on the offline client have to be Microsoft Access databases.

During an offline client installation, the setup copies the configuration and text database of the server to the client.

An empty licence database and a values database including standardised examples are also stored on the client.

Use the Q-DAS Offline License Tool to borrow a licence from the server for a limited period of time and to transfer it to the offline client.

You may even transfer these licences back to the server before the specified time expires.

When you apply the offline client installation for a leasing computer, you normally will not use the local databases of the offline client. In most cases, you have to adjust the database connections to the server.

Do you need some support in establishing the database connections? Please inform your contact person of the Q-DAS project team or send an email to [info.qdas.mi@hexagon.com.](mailto:info.qdas.mi@hexagon.com)

## <span id="page-4-0"></span>2 WHAT DOES THE Q-DAS OFFLINE CLIENT REQUIRE?

You have to meet the following requirements for a smooth installation and application of the offline client.

- The Q-DAS applications are provided and registered on a Windows server based on the "concurrent network installation" type.
- A "concurrent network installation" generally install the 32-bit and 64-bit version. The offline client, however, is only available as a 32-bit variant. WE recommend you always use the latest software version for offline client provisioning. In case you did not perform an update for server provisioning, you may copy it manually. The latest version is available on our homepage at [https://www.q](https://www.q-das.com/en/service/software-downloads)[das.com/en/service/software-downloads.](https://www.q-das.com/en/service/software-downloads) Copy the "Offline-Client V13" application in the ... \ClientSetup\V\_13\ sub-directory on the server for server provisioning.

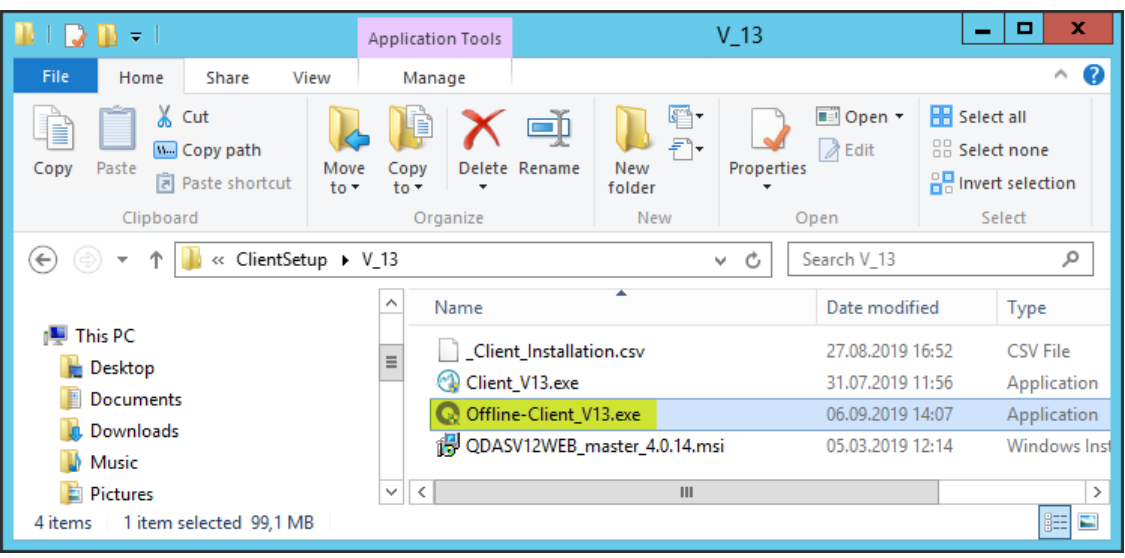

- The first database synchronisation requires that the configuration database and text database are stored as Access database in the … \PLANT\<Plantname>\Databases\ folder on the server. They provide configurations and texts that are copied to the offline client during the installation. If you apply MS SQL or Oracle databases, your administrator has to provide the required parts of the respective databases in the MS Access format (\*.MDB).
- Before repairing or uninstalling the offline client, you have to transfer the respective licences back to the server. When you uninstall an offline client without transferring the licences back to the server, the licences remain blocked on the server until the specified time expires.

## <span id="page-5-0"></span>3 INSTALLING THE OFFLINE CLIENT

## <span id="page-5-1"></span>3.1 Starting the offline client installation

In case of server provisioning, the application required to start the offline client is stored under ... \ClientSetup\V\_13.

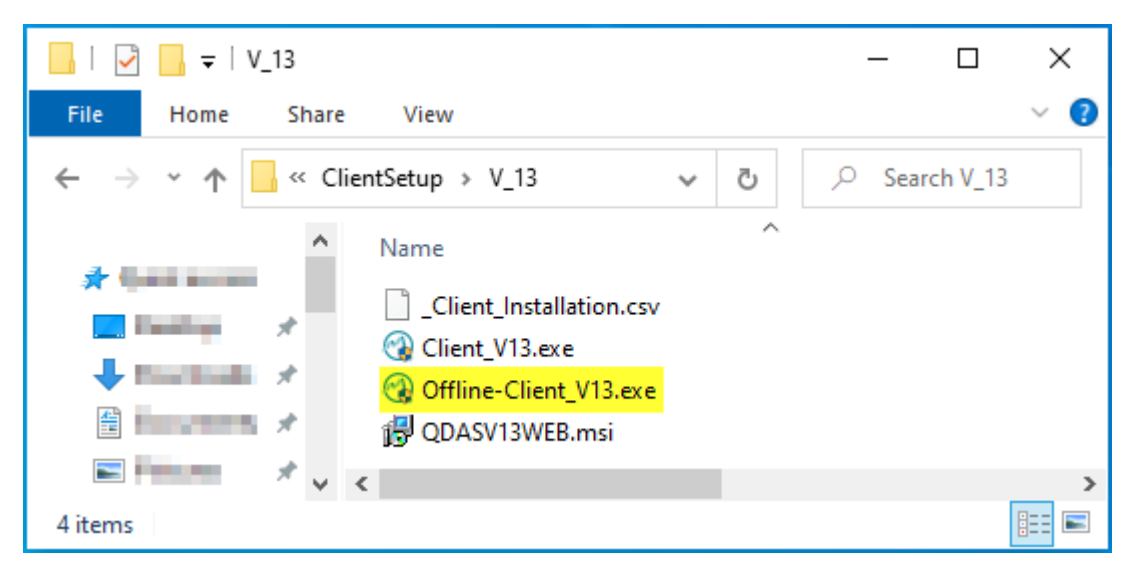

You use the respective computer (client) to access the directory offering server provisioning. Double-click the "Offline-Client\_V13.exe" file to start the installation of the offline client. The installation program whether there is already an installation available on the computer. You cannot run different major releases simultaneously. You cannot even transfer the configurations of previous versions for the offline client. This is the reason why you are prompted to transfer the licences back to the server and to uninstall the available (previous) version.

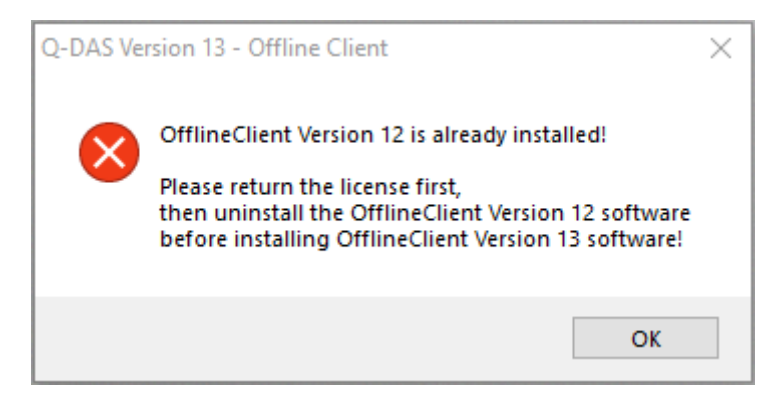

In case the system did not find any previous version on the computer, the following start dialogue box opens after starting the offline client installation.

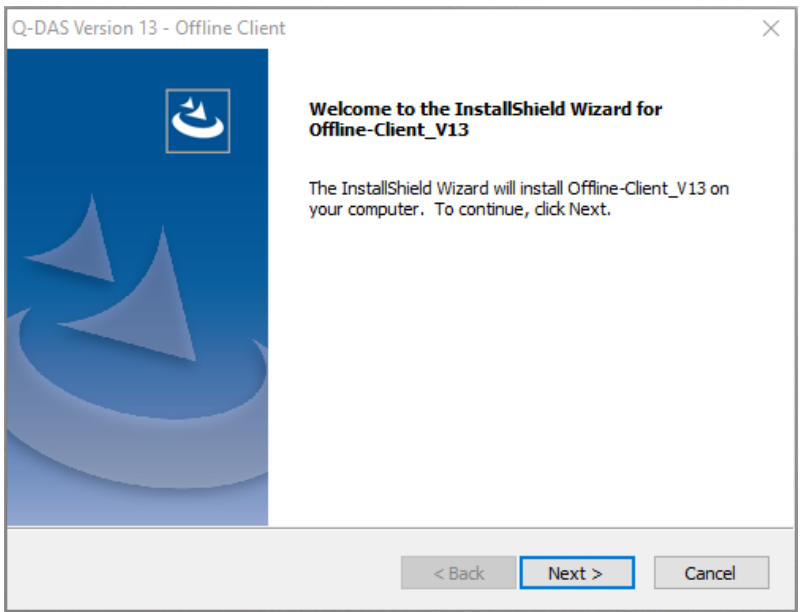

Click "Next >" to start the installation.

## <span id="page-6-0"></span>3.2 Licence agreement

You accept the terms by activating the "I accept the terms of the license agreement" radio button. The "Next >" button is enabled.

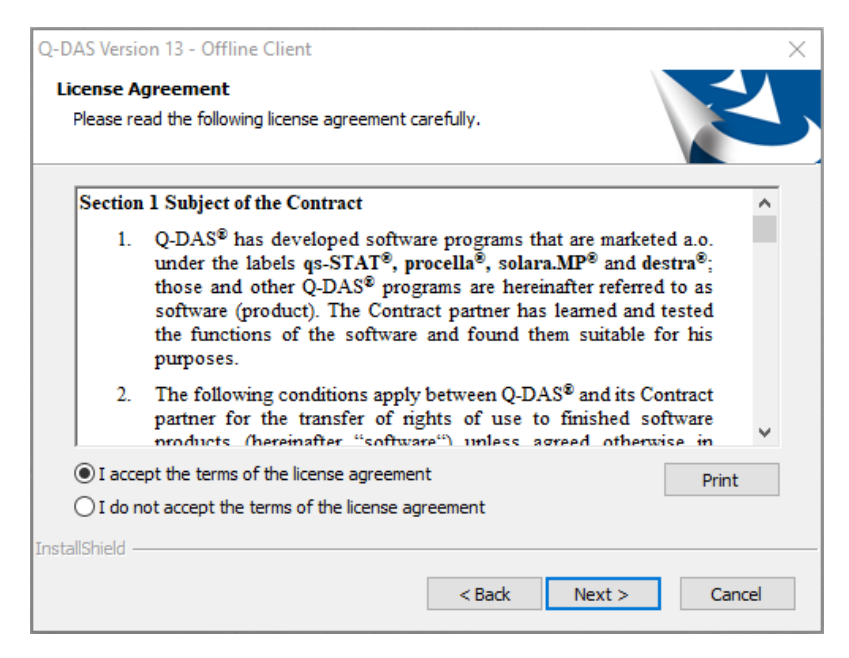

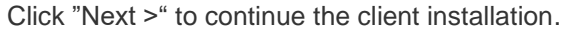

## <span id="page-7-0"></span>3.3 Selecting the previously installed Q-DAS version

Since version 12, you may choose between the latest minor releases. You select the version you want to copy on your local client in an offline client installation.

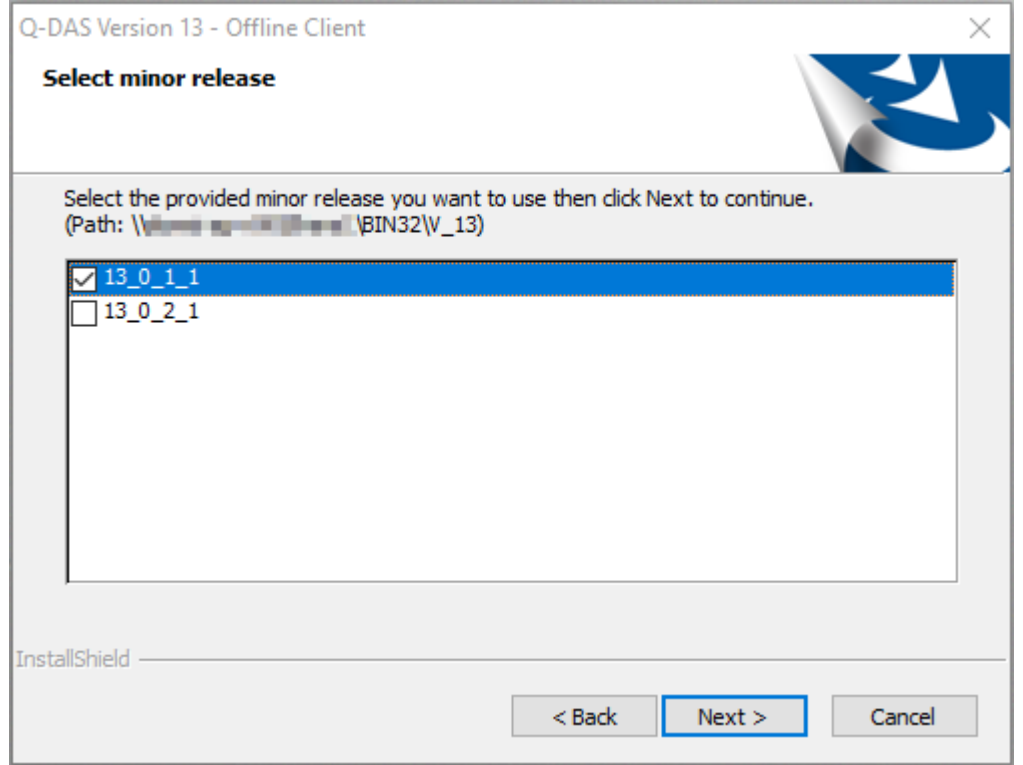

Confirm your selection by clicking "Next >".

## <span id="page-8-0"></span>3.4 Selecting the plant

Version 13 gives you the opportunity to roll out several plants due to a central software architecture. In this case, you may select the respective plant in an offline client installation. It generally is "DEFAULT".

Use this selection to choose the plant whose files you want to apply, i.e. masks, reports, graphics, configurations and texts, especially individual texts. These files serve as templates for the local client.

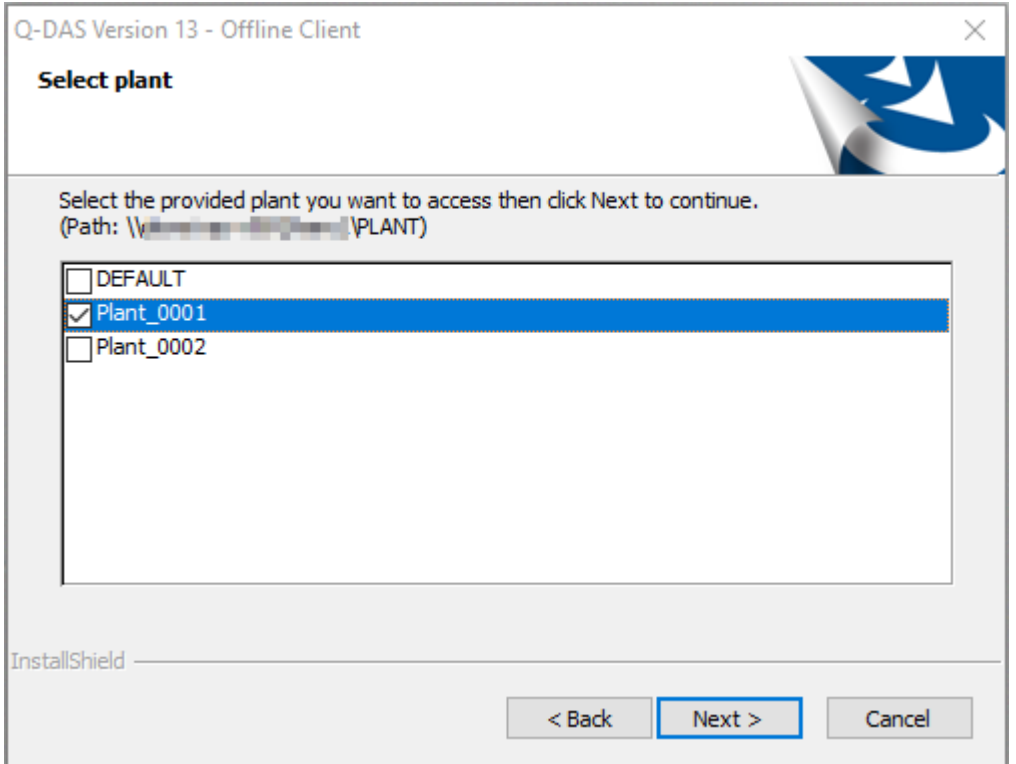

Confirm your selection by clicking "Next >".

## <span id="page-9-0"></span>3.5 Offline client target directory

Select the target directory on your client computer you want to use for the installation of the offline client. The default directory for a 32-bit variant is "C:\Program Files (x86)\Q-DAS\CLIENT".

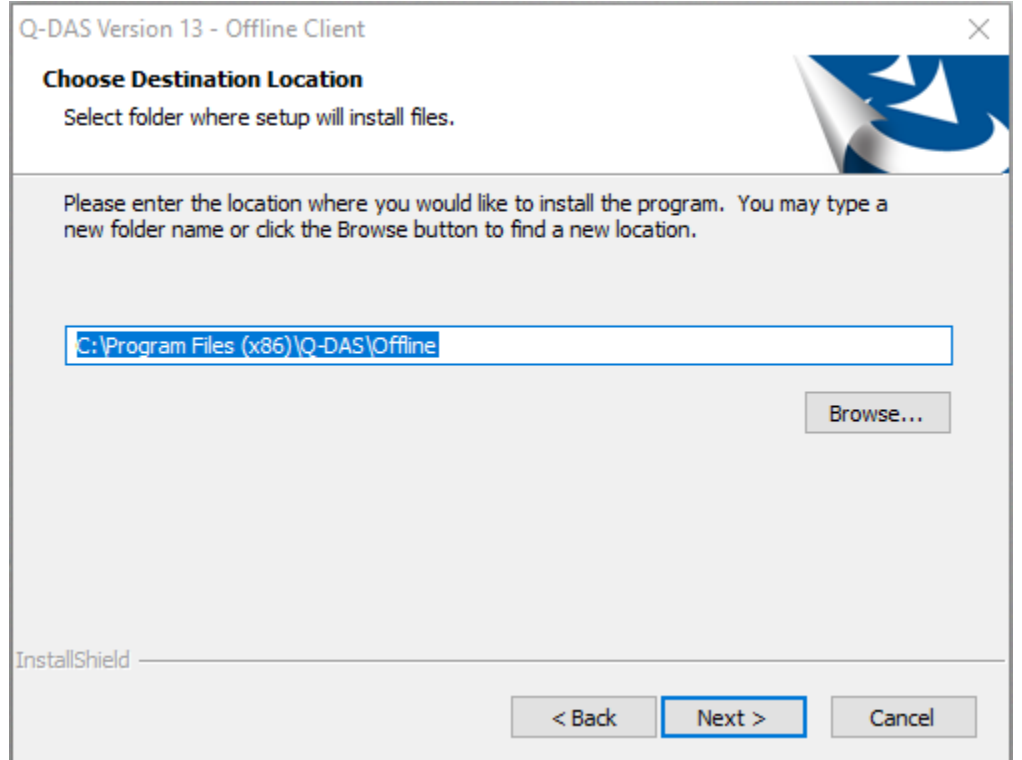

If you want to apply this target directory, click "Next>".

The following confirmation prompt opens.

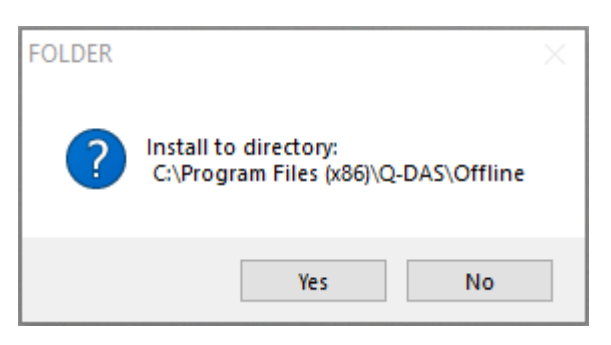

To select a different target directory, click "No". Confirm the selected target directory by clicking "Yes" and the installation continues.

#### <span id="page-10-0"></span>3.5.1 Changing the target directory

You may change the target directory by entering the path directly in the input field or by clicking "Browse". We recommend you keep the default settings, i.e. the path the system provides.

You either enter the new path directly or select the respective directory.

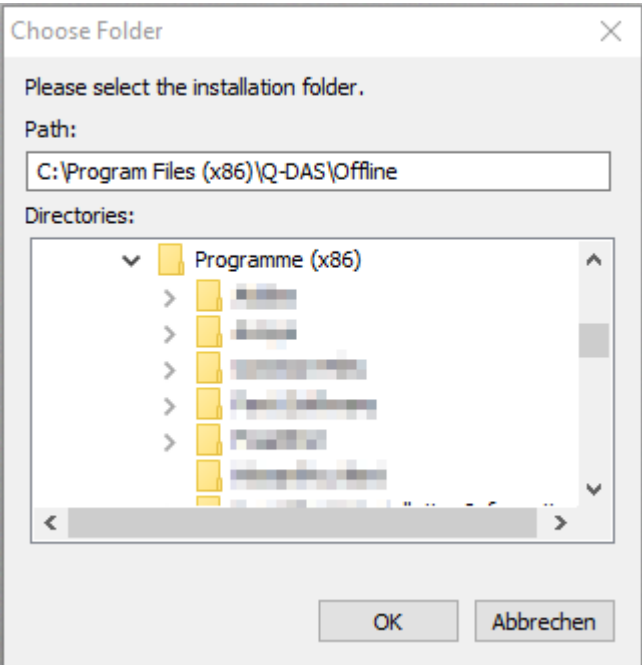

## <span id="page-11-0"></span>3.6 Desktop shortcut for the offline client Q-DAS Launcher

Check the "Create shortcut on desktop" box to create the desktop shortcut for the Q-DAS Launcher automatically on the client.

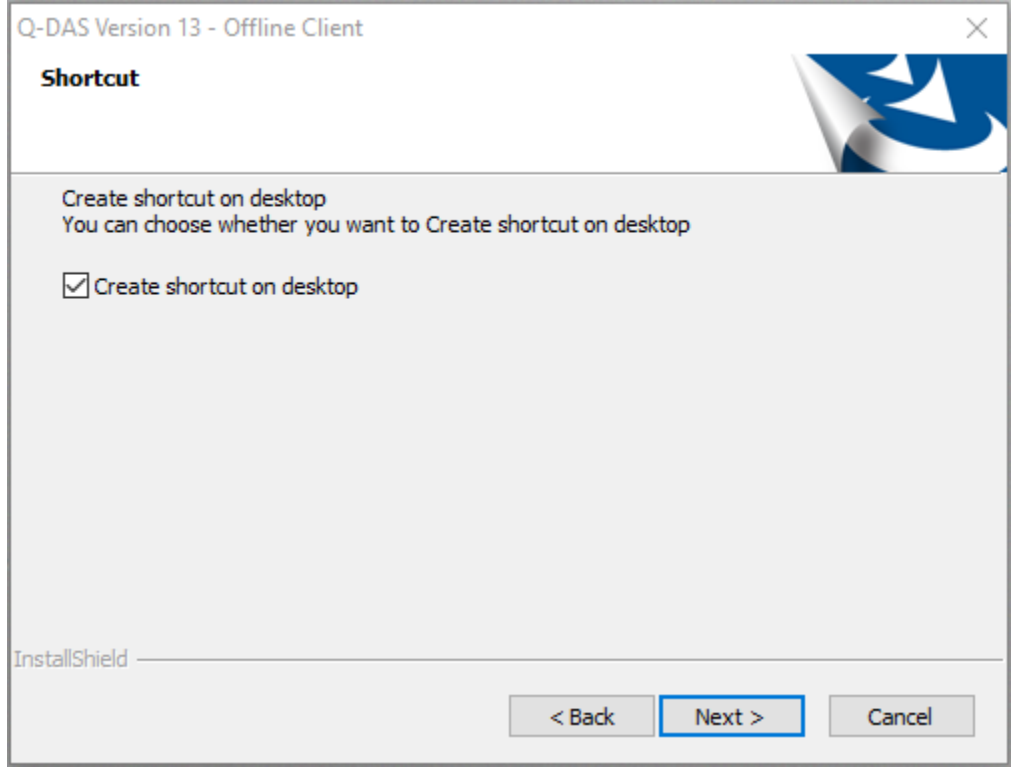

## <span id="page-12-0"></span>3.7 End of offline client installation

A preview shows the settings you adjusted. To change these settings, click the "< Back" button until you see the settings you want to readjust.

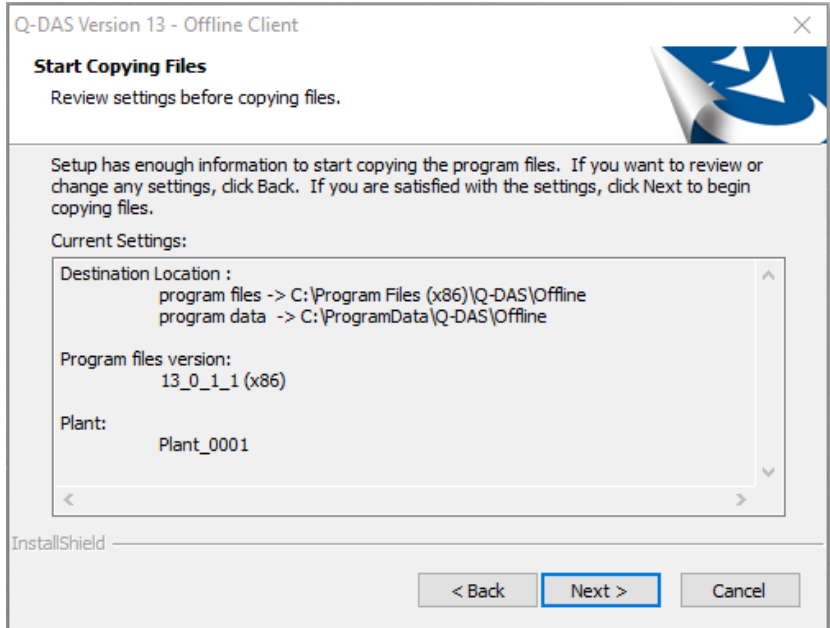

Start the installation by clicking "Next >".

After you completed the installation successfully, the following message opens.

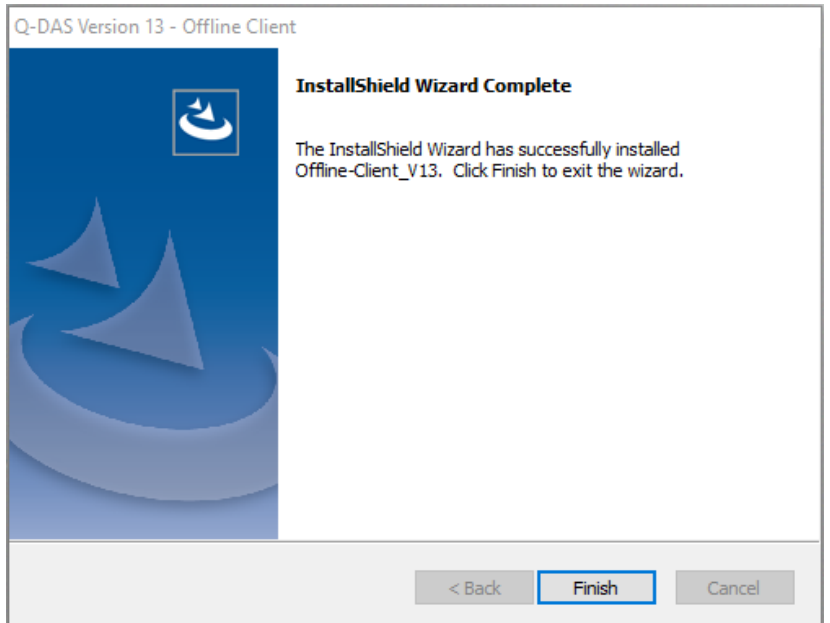

Click "Finish" to close the setup.

## <span id="page-13-0"></span>4 CONFIGURING AND APPLYING THE OFFLINE CLIENT

After the installation was completed successfully, the Windows start menu includes the "Q-DAS QM TOOLS – V13" program folder.

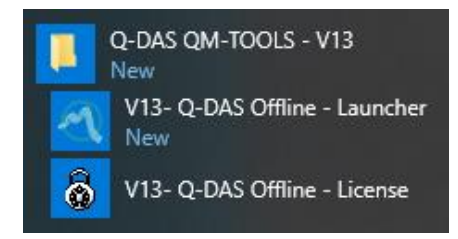

## <span id="page-13-1"></span>4.1 Q-DAS Offline – License

Use the "Q-DAS Offline – License" tool to assign licences of the server temporarily to an offline client or to transfer these licences back from the client to the server.

#### <span id="page-13-2"></span>4.1.1 How to borrow a licence for the offline client

Whereas you selected the licence database directly by selecting the database in version 12, version 13 applies a FireDAC file to do so since it includes all database connections.

Start the "Q-DAS Offline – License" tool.

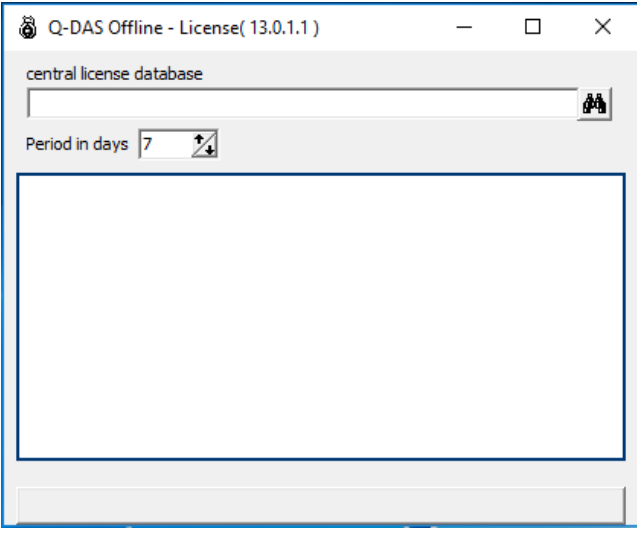

Use the icon for the selection of databases  $\frac{d}{dx}$  to select the FireDAC file containing the connection to your licence database on the server. In case your FireDAC file contains several licence databases, the setup prompts you to select the required licence database.

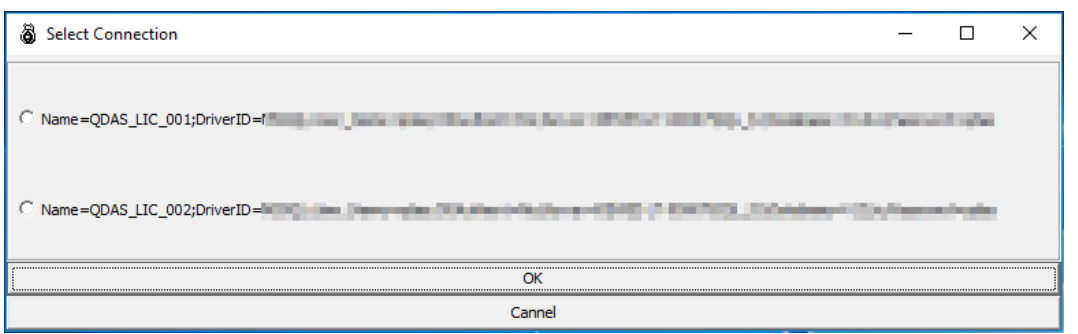

A selection of products and languages opens whose licences are available in the selected database. Deactivate the products and licences you do not need on the offline client. For each client, there is only one licence available for the selected product or language.

Use the "Period in days" option to specify the number of days the licences shall be available to the offline client. Up to version 12.0.2.x, the maximum was 30 days. Any higher version offers an extended period of 400 days.

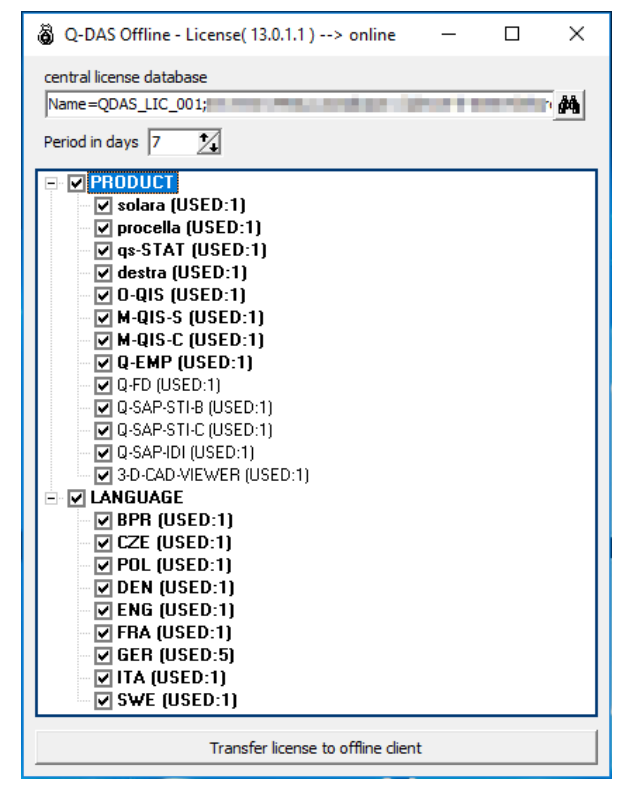

Confirm your selecting by clicking "Transfer license to offline client". The selected licences will now be blocked for the specified period and are provided to the offline client.

A message opens after completing the transfer successfully.

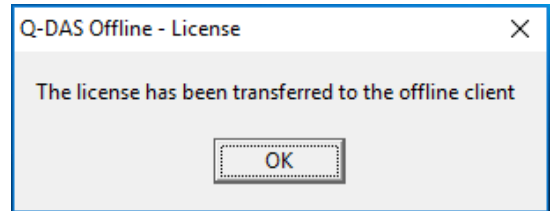

#### <span id="page-15-0"></span>4.1.2 How to transfer a licence back before it expires

You may transfer a licence back to the server any time.

Start the "Q-DAS Offline – License" tool.

The tool offers products and languages available in the local offline client licence database. Select the products and languages you want to transfer back to the server.

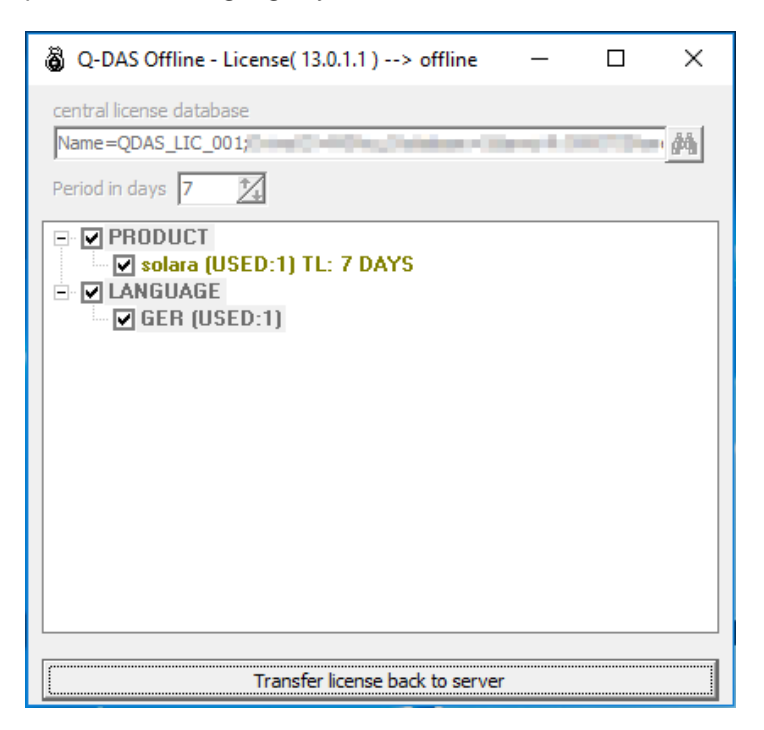

Confirm your choice by clicking "Transfer license back to server". The selected licences are now deleted from the offline client. The respective application is no longer capable of running.

A message opens after completing the transfer successfully.

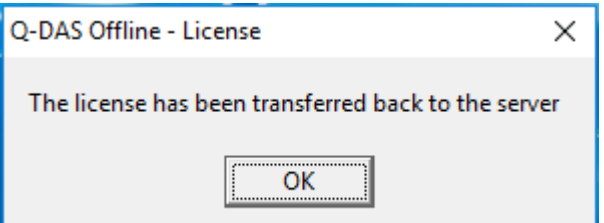

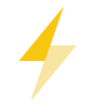

Before repairing or uninstalling the offline client, you have to transfer the respective licences back to the server. When you uninstall an offline client without transferring the licences back to the server, the licences remain blocked on the server until the specified time expires.

#### <span id="page-16-0"></span>4.1.3 How to borrow a licence for the offline client again

In case you have already borrowed licences for an offline client, these licences remain in the local licence database, even after the respective period expired.

In order to borrow licences from the server once again, you have to transfer the current local offline client licence back to the server, even if it has already expired. Now you may borrow a new licence.

### <span id="page-16-1"></span>4.2 Q-DAS Offline - Launcher

Use the Q-DAS Launcher to start Q-DAS applications. After assigning licences successfully to a client, the respective Q-DAS applications will be available.

In case you chose to create a desktop shortcut on the client during the installation, you may use this shortcut to start the Q-DAS Launcher.

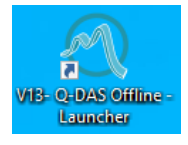

You may also use the Windows start menu to open the Q-DAS Launcher.

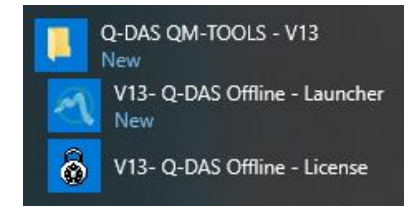

The default setting for the Offline Client Launcher is "Custom application list". It thus only shows the Q-DAS products you installed on the client. in the form of tiles As long as you do not borrow any licences for the offline client, the single tiles are greyed out.

Assigning a licence to the offline client activates the respective tile, i.e. the start parameters allocated to a tile can be applied.

#### **Q-DAS Launcher - example**

The following example is based on three Q-DAS applications installed on the client. However, you only borrowed an O-QIS licence for the offline client.

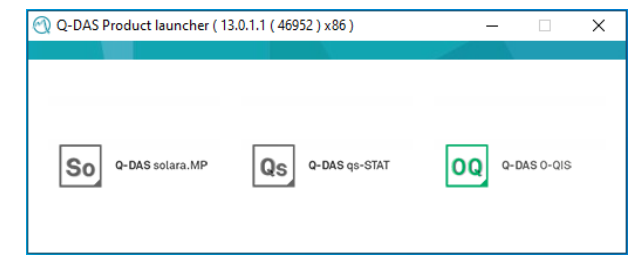

## <span id="page-17-0"></span>5 REPAIRING OR UNINSTALLING THE OFFLINE CLIENT

In case you already installed an offline client and you start the offline client installation again, the following dialogue box opens.

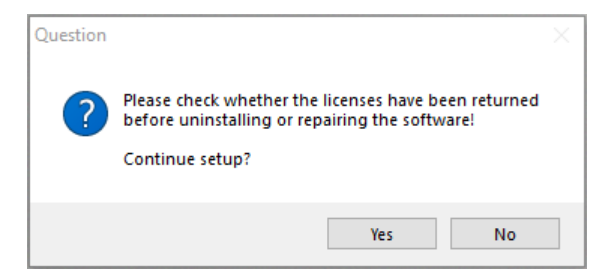

Before repairing or uninstalling the offline client, you have to transfer the respective licences back to the server. When you uninstall an offline client without transferring the licences back to the server, the licences remain blocked on the server until the specified time expires.

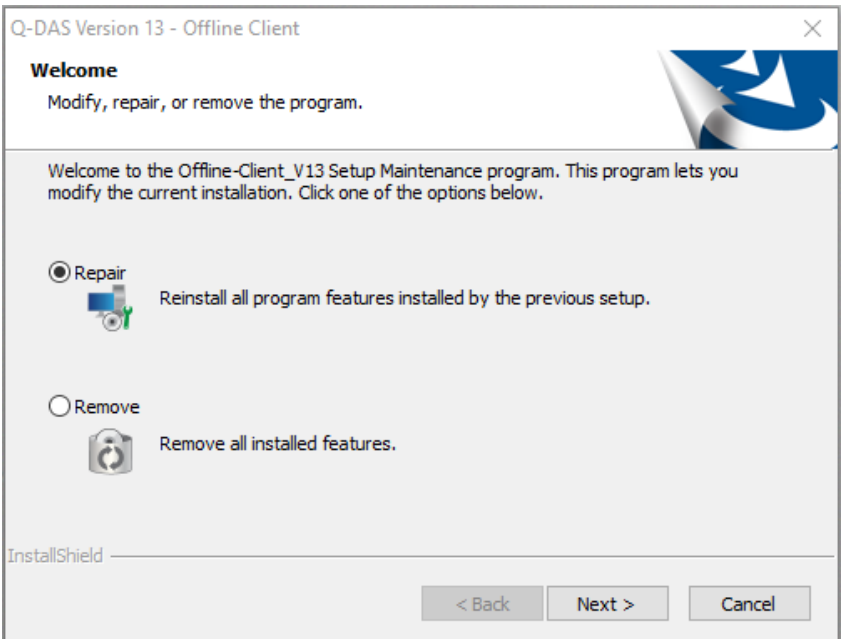

• Repair

"Repair" helps you synchronise the offline client with the server again. The option creates a backup of the local offline client databases and creates new ones as it does in case of a new installation.

Use the "Repair" option when you want to change configurations or texts.

• Remove

"Remove" deletes the offline client completely, all local databases included.